# **คูมือการใช แผนที่นําทาง Google Maps**

## **Nakarin Packaging Co., Ltd.**

- [ขั้นตอนการใชแผนที่นําทาง](#page-1-0) Google Maps
- $\bullet$  การพิมพ์แผนที่นำทางผ่านทางเครื่องปริ้นท์
- [การสงแผนที่นําทาง](#page-6-0) Google Maps ผานทางอีเมล

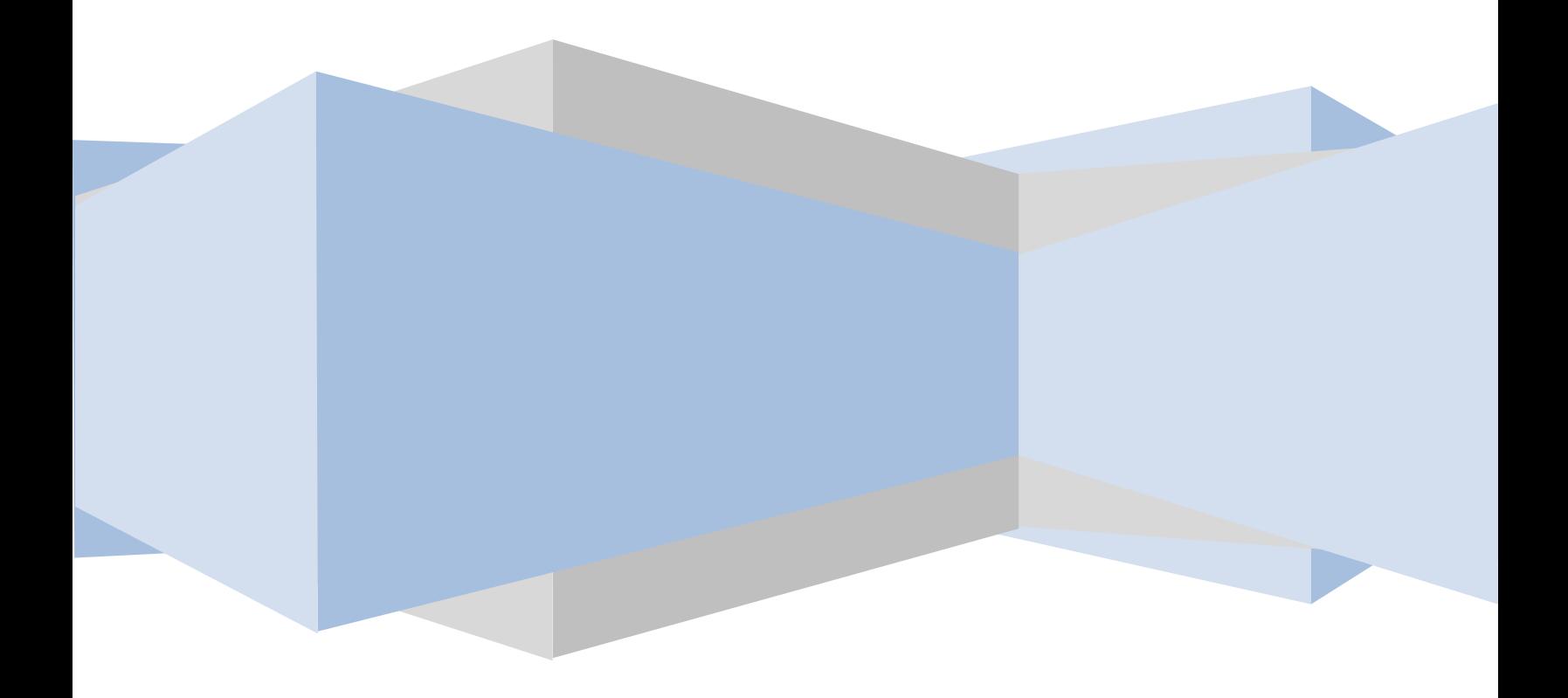

## <span id="page-1-0"></span>**ขั้นตอนการใช แผนที่นําทาง Google Maps**

1. เมื่อเข้ามาสู่หน้า แผนที่ แล้ว ให้คลิกที่ไอคอนรูปบอลลูนสีฟ้า จะเห็นว่ามีกรอบสีขาวปรากฏขึ้น ื่ จากน นคลิกลงกิ "มาที่นี่" ั้

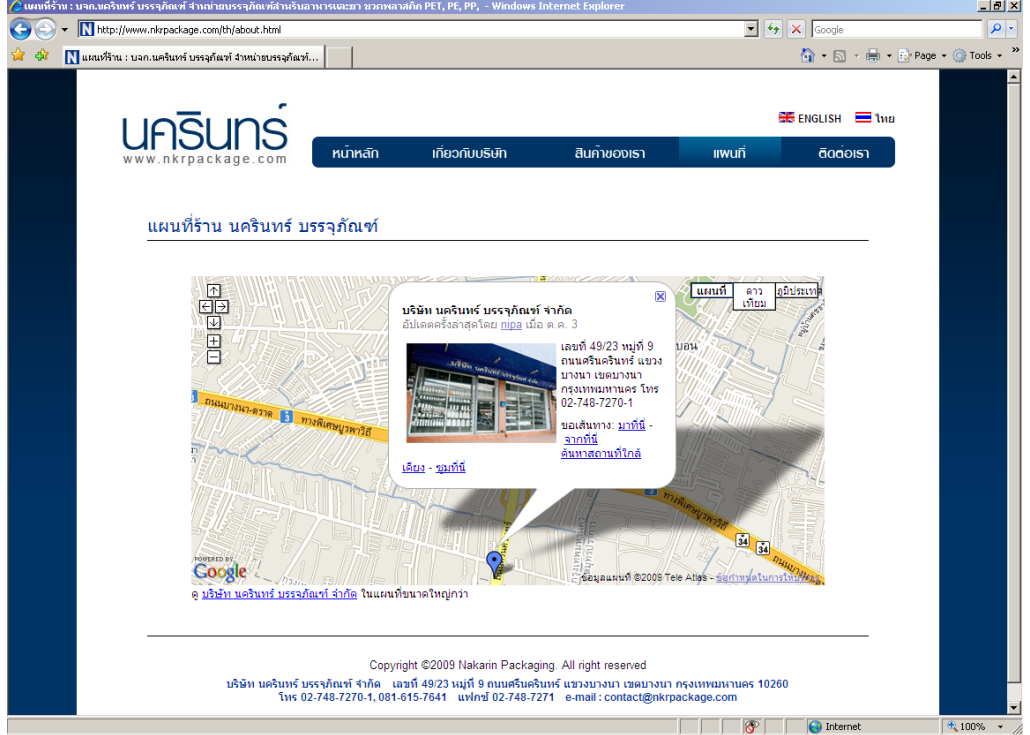

2. เมื่อคลิกลิงก์ "มาที่นี่" จะปรากฏ กล่องข้อความ ให้ใสชื่อสถานที่ ที่จะเป็นจุดเริ่มต้นเพื่อมายังร้านนครินทร์ บรรจุ ื่ ิ่ ื่ ภัณฑ์ ในที่นี้ใส่ว่ามาจาก "เซนทรัลบางนา" จากนั้นคลิกปุ่ม "ไป"

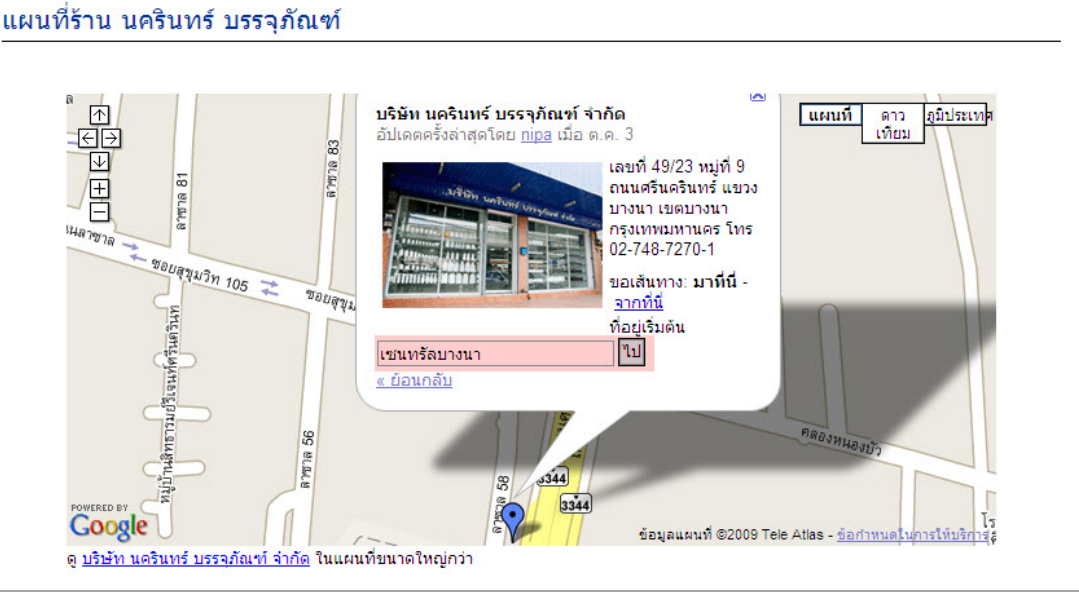

Copyright ©2009 Nakarin Packaging. All right reserved

3. ในกรอบสีเขียว จะแสดง �� สถานที่เริ่มต้น และ ® สถานที่ปลายทาง  $\mathcal{L}^{\text{max}}_{\text{max}}$ ิ่

ให้เลือกรูปแบบการเดินทางจาก Drop down list ในที่นี้เลือกทางรถยนต์(1) จากนั้นคลิกเลือกสถานที่เริ่มต้น (2)  $\mathcal{L}^{\mathcal{L}}(\mathcal{L}^{\mathcal{L}})$  and  $\mathcal{L}^{\mathcal{L}}(\mathcal{L}^{\mathcal{L}})$  and  $\mathcal{L}^{\mathcal{L}}(\mathcal{L}^{\mathcal{L}})$ ิ่

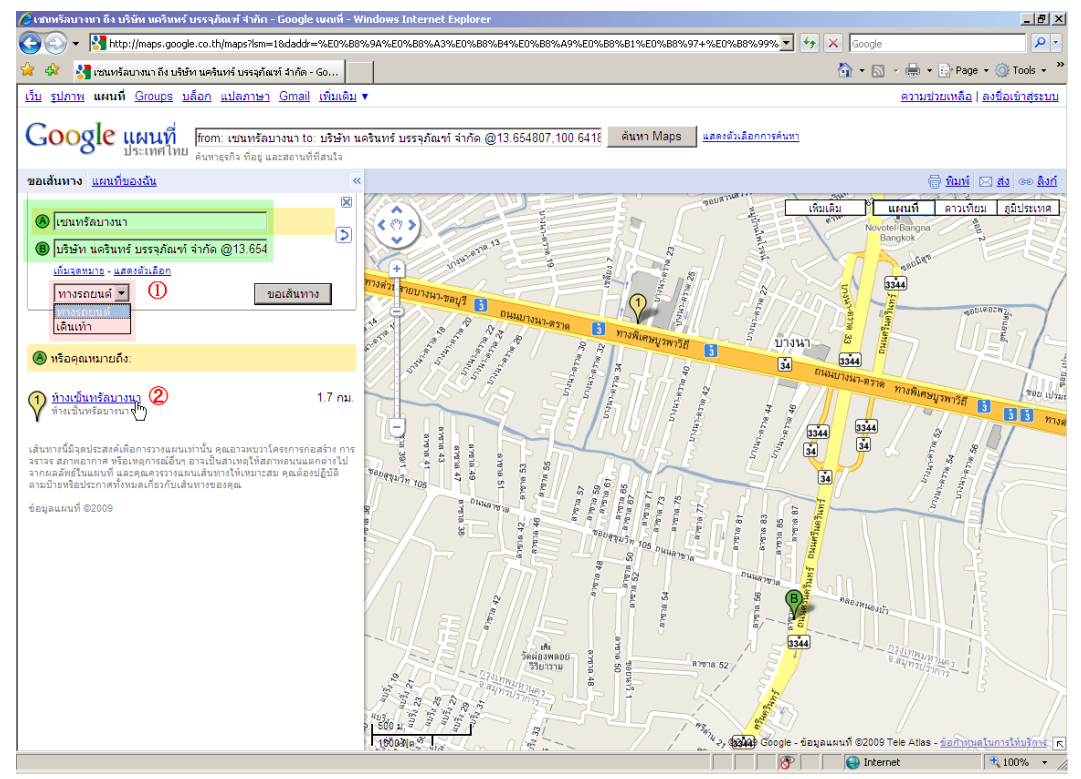

จะเห็นว่า ทางด้านซ้ายมือจะแสดงรายละเอียดของการเดินทางจาก  $\mathsf V$  สถานที่เริ่มต้น ไปยัง $\mathsf V$  สถานที่ปลายทาง ิ่

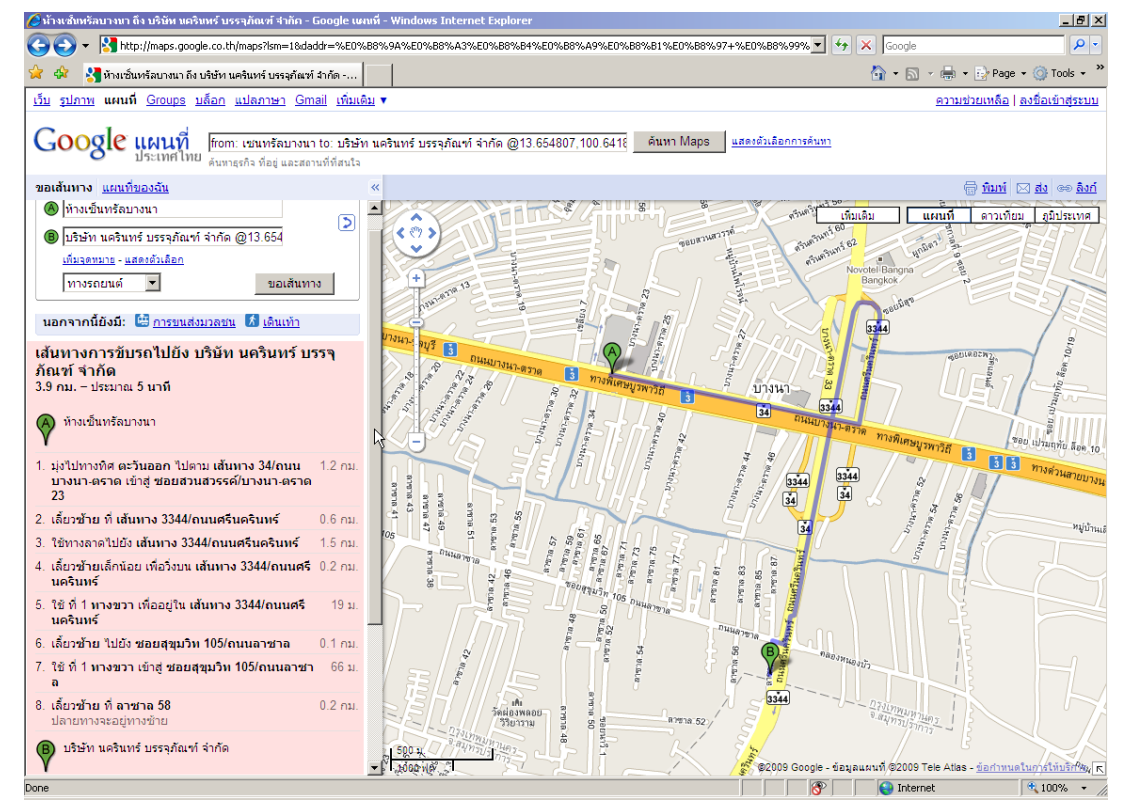

### <u>ี **หมายเหต**ุ</u> ถ้าต้องการเดินทางโดยรถโดยสารประจำทาง ให้ทำตามข้อ 1-3 จากนั้น

4. คลิกลิงก์ "การขนส่งมวลชน"

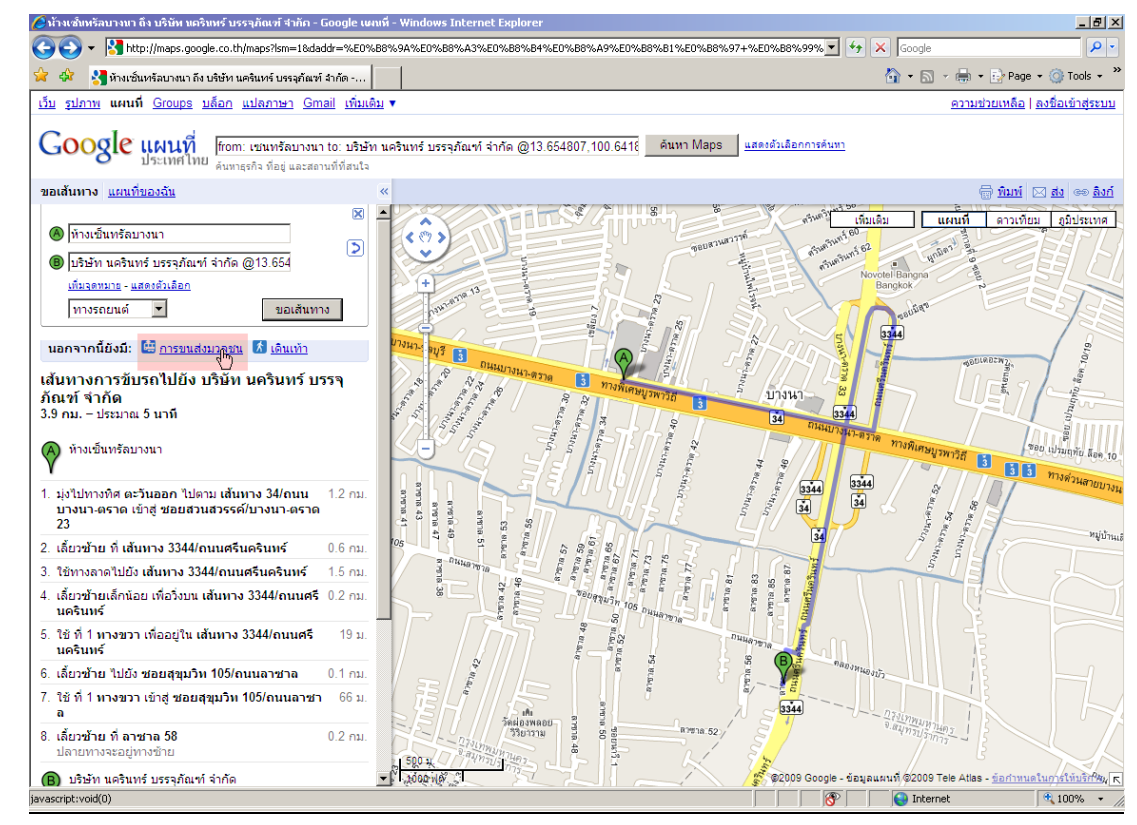

ิจะเห็นว่า ทางด้านซ้ายมือจะแสดงรายละเอียดของการเดินทางโดยรถโดยสารประจำทาง

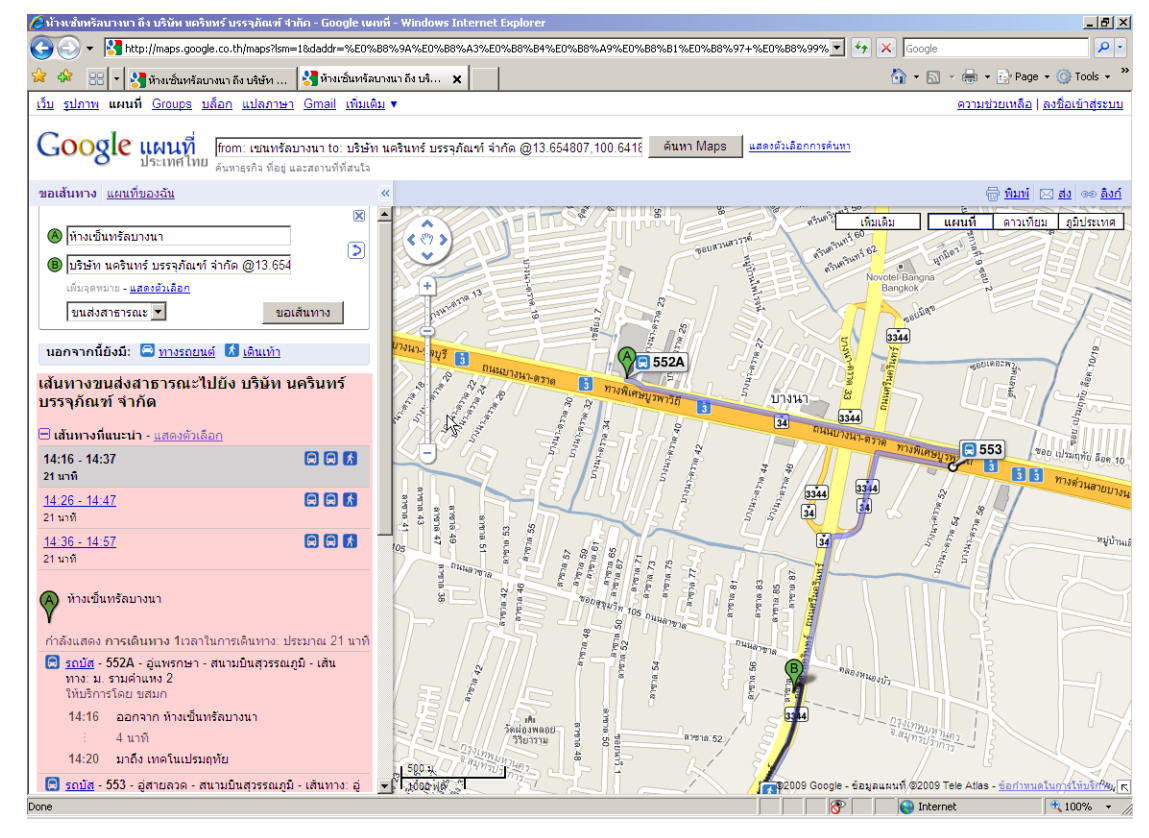

<span id="page-4-0"></span>เมื่อได้แผ่นที่นำทางตามที่ต้องการแล้ว สามารถพิมพ์แผนที่โดยผ่านทางเครื่องปริ้นท์ หรือจะส่งผ่านไปยังอีเมล์ก็ได้ ขั้นตอนต่าง ๆ มีดังนี้

## **การพิมพแผนที่นําทางผานทางเคร ื่องปริ้ นท**

1. เมื่อได้แผนที่นำทางตามที่ต้องการแล้ว ให้ คลิกที่ไอคอน <mark>พิมพ์</mark> ซึ่งอยู่มุมขวาบนของหน้าจอเพื่อทำการ ื่ พิมพ

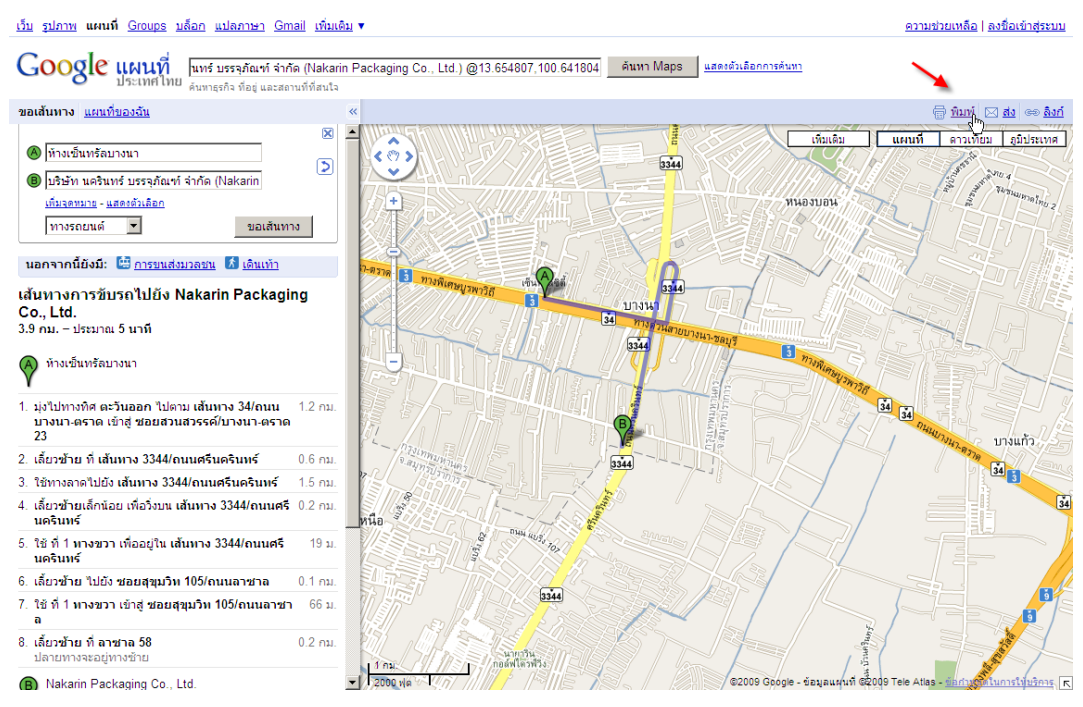

่ 2. จะปรากฎหน้าจอ ดังภาพด้านล่างนี้

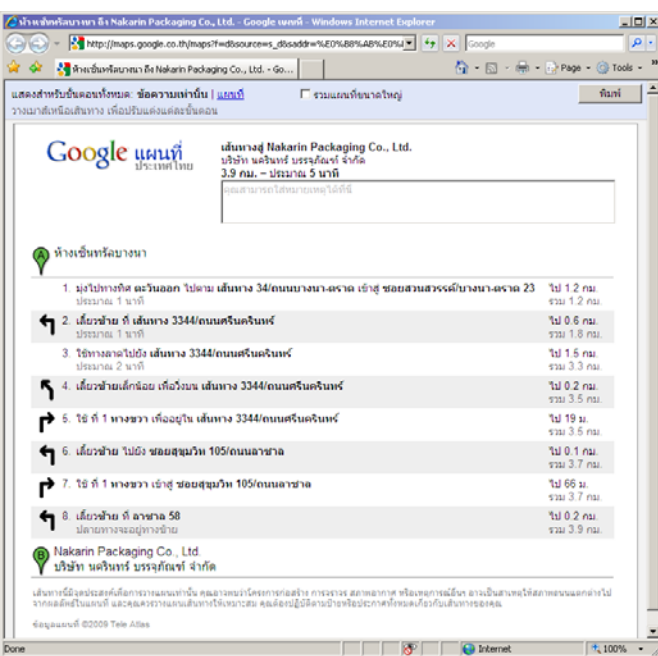

การพิมพ์แผ่นที่ มี 2 แบบด้วยกัน คือ (1) พิมพ์แต่ข้อความเท่านั้น และ (2) พิมพ์ข้อความพร้อมแผนที่

**1. พิมพ์แต่ข้อความเท่านั้น** ให้คลิกที่ <mark>ข้อความเท่านั้น</mark> จากนั้นกดพิมพ์ ถ้าต้องการพิมพ์แผนที่ที่แสดงการเดินทาง ทั้งหมดด้วย ให้ทำเครื่องหมายที่ ื่

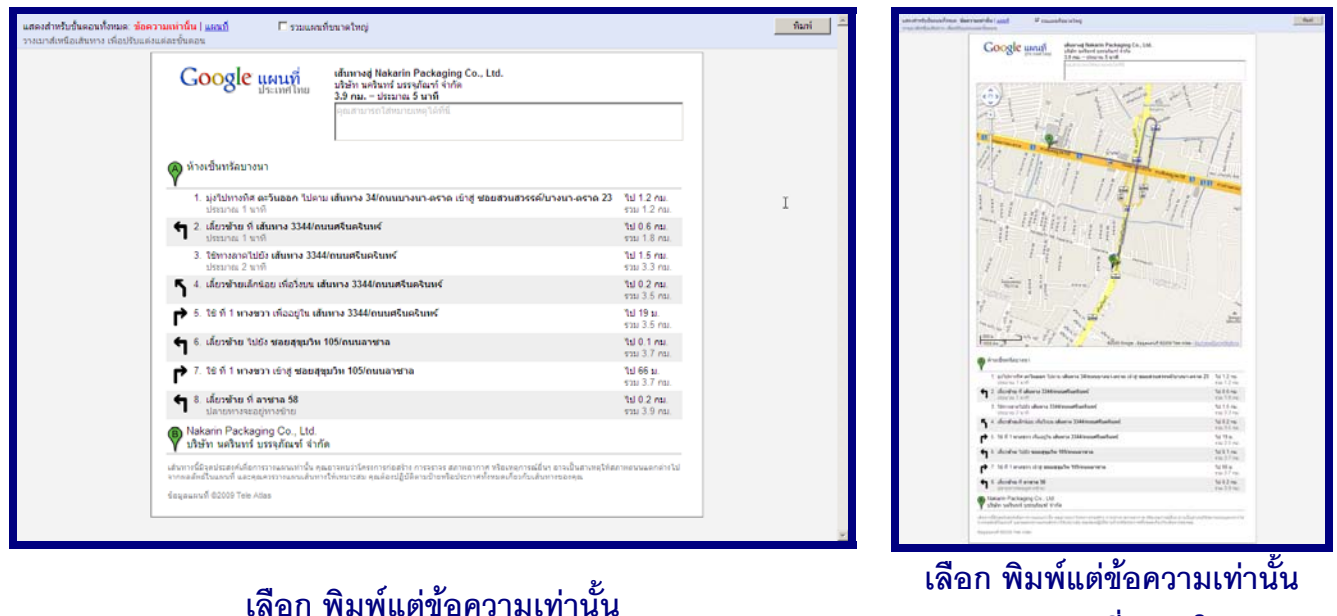

**2. พิมพ์ข้อความพร้อมแผนที่** ให้คลิกที่ <mark>แผนท</mark>ี่ จากนั้นกดพิมพ์ ถ้าต้องการพิมพ์แผนที่ที่แสดงการเดินทาง ั้ ทั้งหมดด้วย ให้ทำเครื่องหมายที่ ื่

**+ รวมแผนทขนาดใหญ ี่**

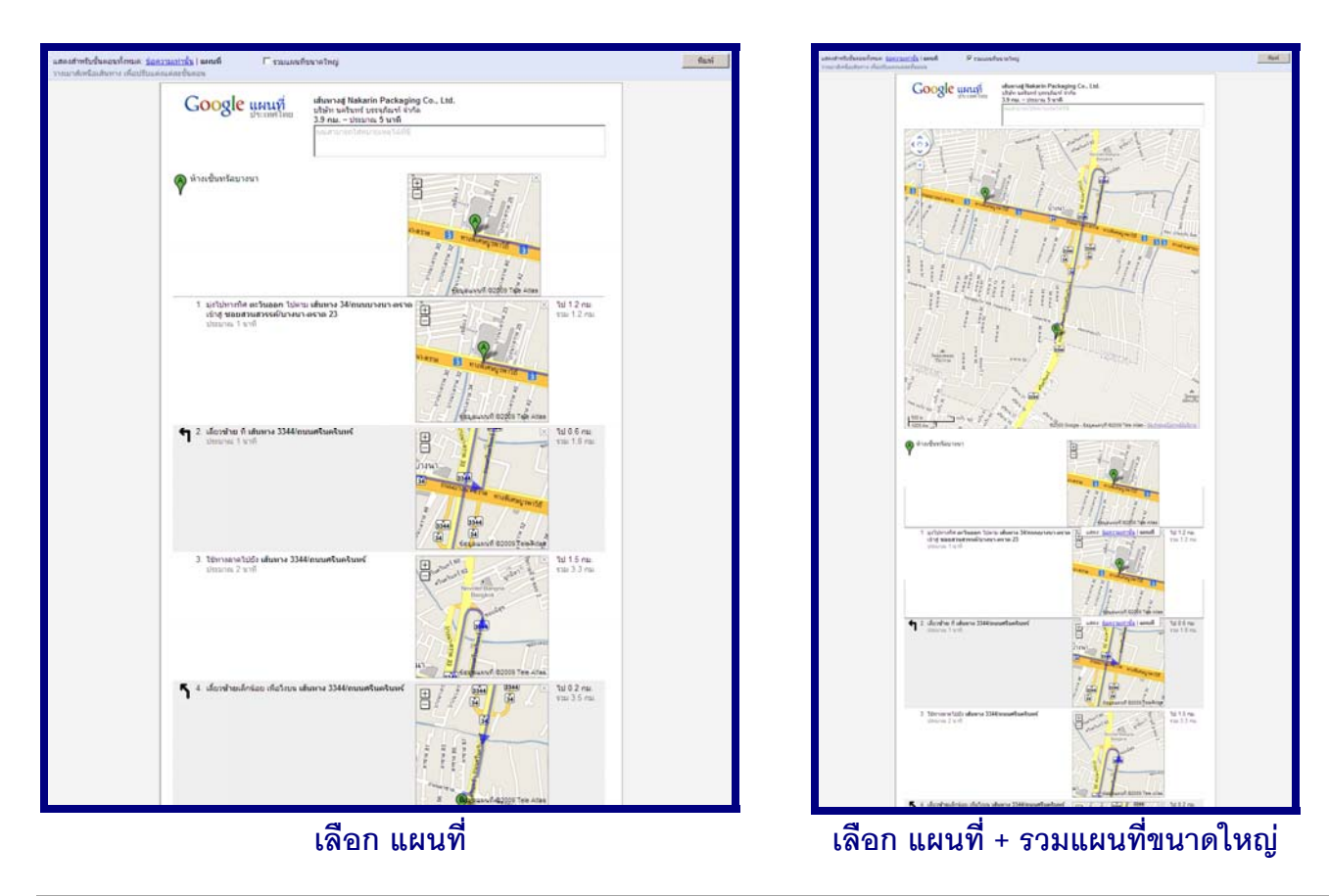

#### <span id="page-6-0"></span>**การสงแผนที่นําทาง Google Maps ผานทางอีเมล** ֖֚֓

1. เมื่อได้แผนที่นำทางตามที่ต้องการแล้ว ให้ คลิกที่ไอคอน ⊠ <mark>ฮ<sub>ึ</sub>่ง</mark> ซึ่งอยู่มุมขวาบนของหน้าจอเพื่อทำการส่งแผนที่ ื่ ผานทางอีเมล

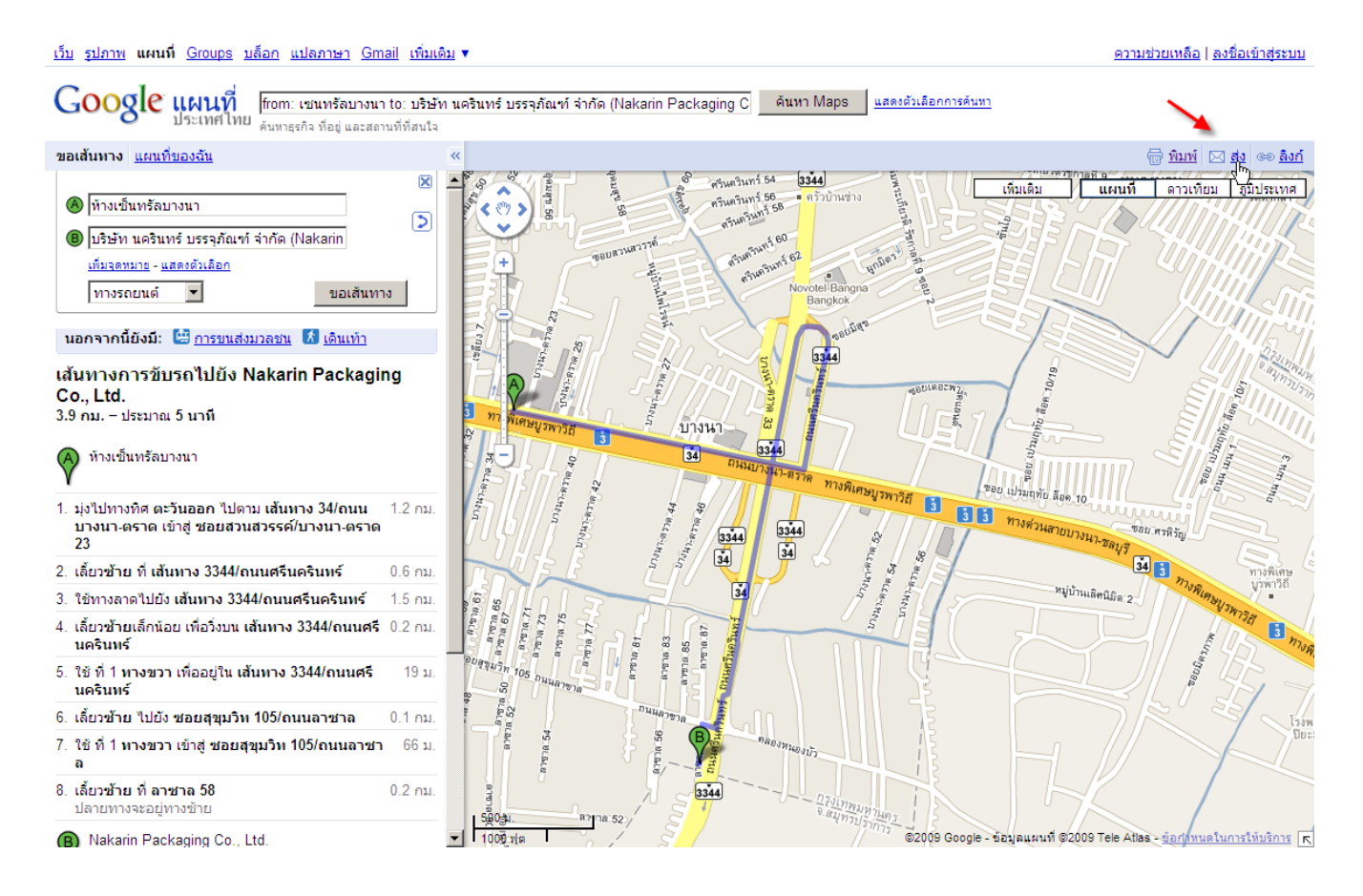

2. จะปรากฏหน้าจอดังภาพ

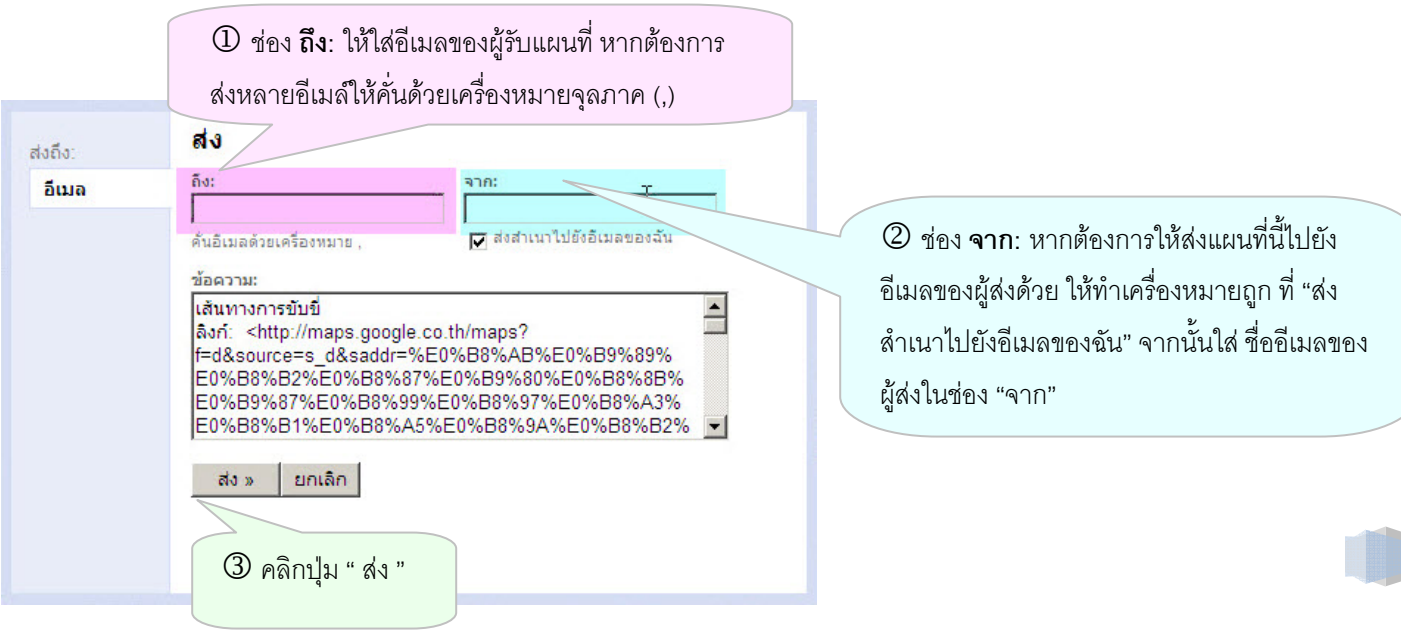

7

#### 3. เมื่อส่งเรียบร้อยแล้ว รูปแบบอีเมล์ที่ผู้รับจะได้รับ มีรูปแบบดังภาพ ื่

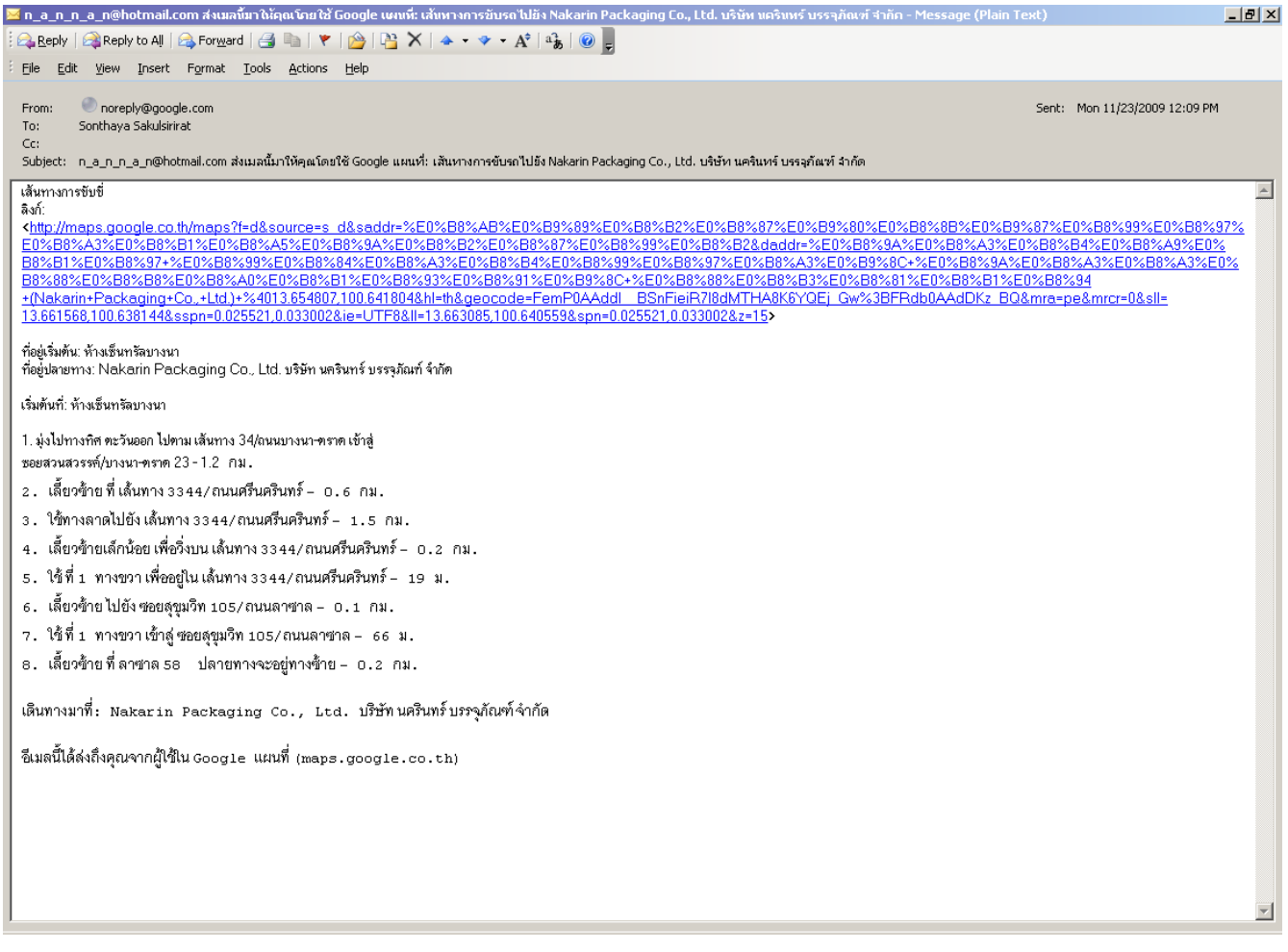

#### **เรียนรูเพ มเตมเก ิ ี่ ยวกับการใช Google Maps ไดที่ลิงก ิ่**

**นี่**<http://maps.google.co.th/support/bin/static.py?hl=th&page=guide.cs&guide=21670>